# Configurer l'accès par rôle KVM au domaine UCSM à partir d'UCS Central

### Table des matières

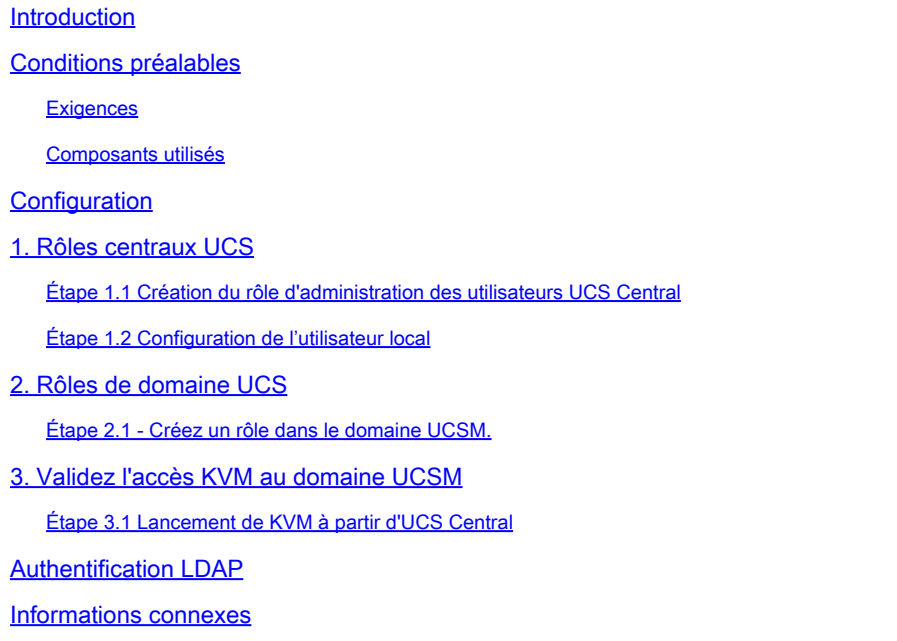

# Introduction

Ce document décrit comment configurer les rôles dans UCS Central et UCSM afin de permettre l'accès KVM à un domaine UCS lancé via UCS Central.

#### Conditions préalables

#### **Exigences**

Cisco vous recommande de prendre connaissance des rubriques suivantes :

- Unified Compute System (UCS)
- UCS Central

#### Composants utilisés

Les informations contenues dans ce document sont basées sur les versions de matériel et de logiciel suivantes :

- UCS-FI-6248UP, microprogramme 4.0(1c)
- UCS Central, microprogramme 2.0(1p)

The information in this document was created from the devices in a specific lab environment. All of the devices used in this document started with a cleared (default) configuration. Si votre réseau est en ligne, assurez-vous de bien comprendre l'incidence possible des commandes.

# **Configuration**

# 1. Rôles centraux UCS

Étape 1.1 Création du rôle d'administration des utilisateurs UCS Central

- Dans UCS Central, accédez à System Configuration Button > User Settings et sélectionnez Roles.
- Créez un nouveau rôle nommé « ucs-kvm »
- Pour le rôle nouvellement créé « ucs-kvm », sous l'onglet Opérations, ajoutez le privilège KVM

西口

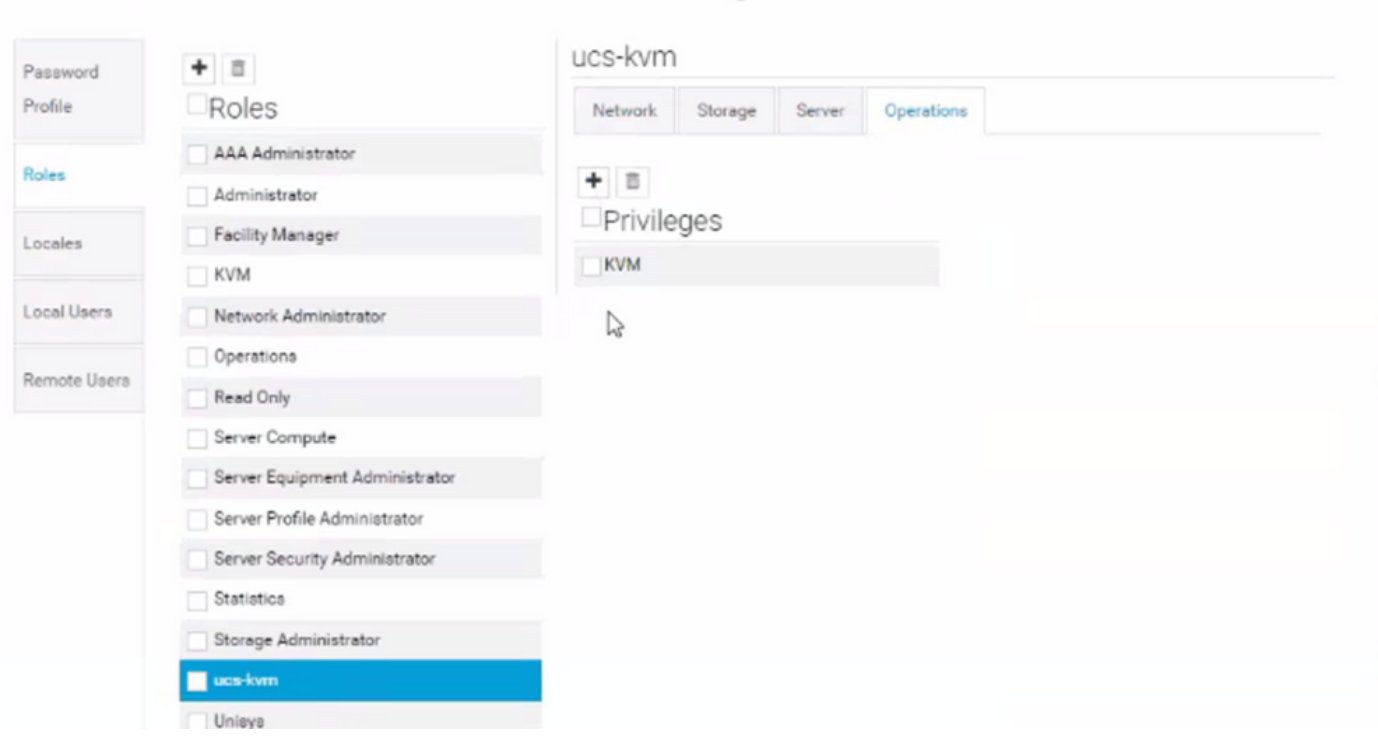

**UCS Central Users Administration Manage** 

Configuration des rôles sur UCS Central

#### Étape 1.2 Configuration de l'utilisateur local

- Accédez à System Configuration Button > User Settings et sélectionnez Local User.
- Sélectionnez l'utilisateur correspondant, puis sous l'onglet Rôles, ajoutez les 3 rôles suivants pour l'utilisateur sélectionné :
	- 1. Administrateurs
	- 2. Lecture seule
	- 3. ucs-kvm (même rôle créé à l'étape précédente)

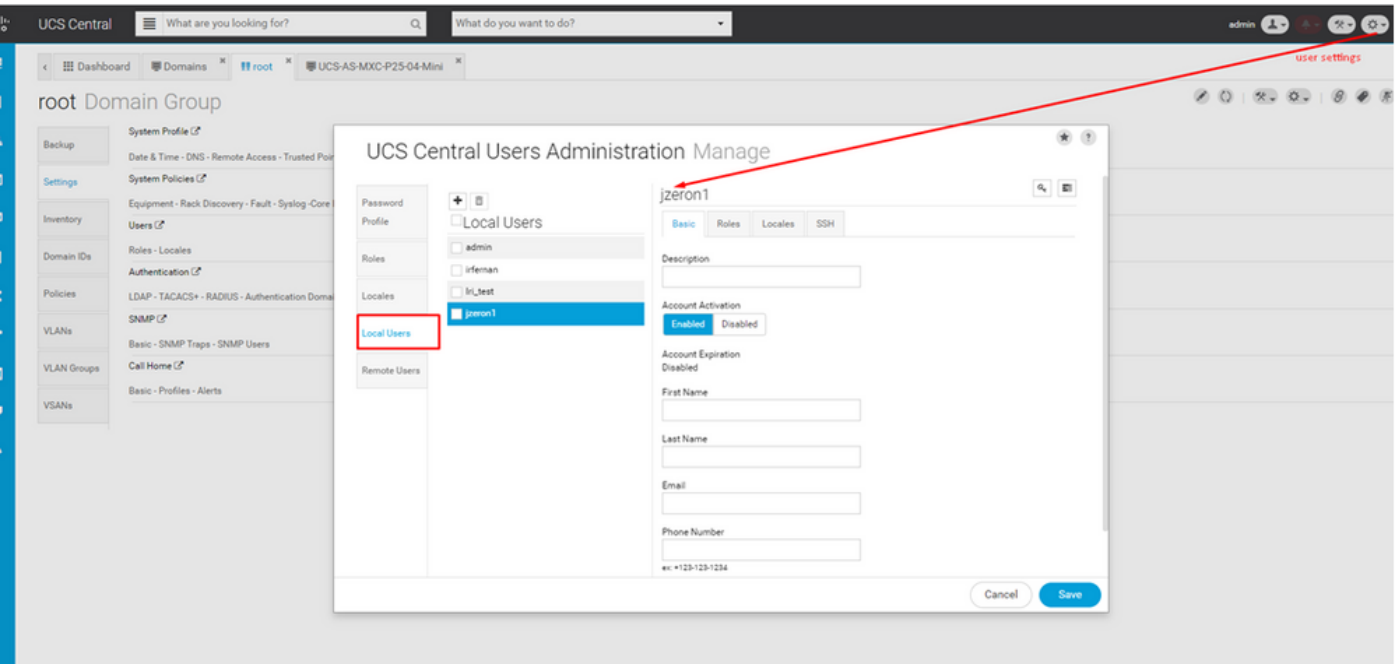

Configuration des utilisateurs locaux

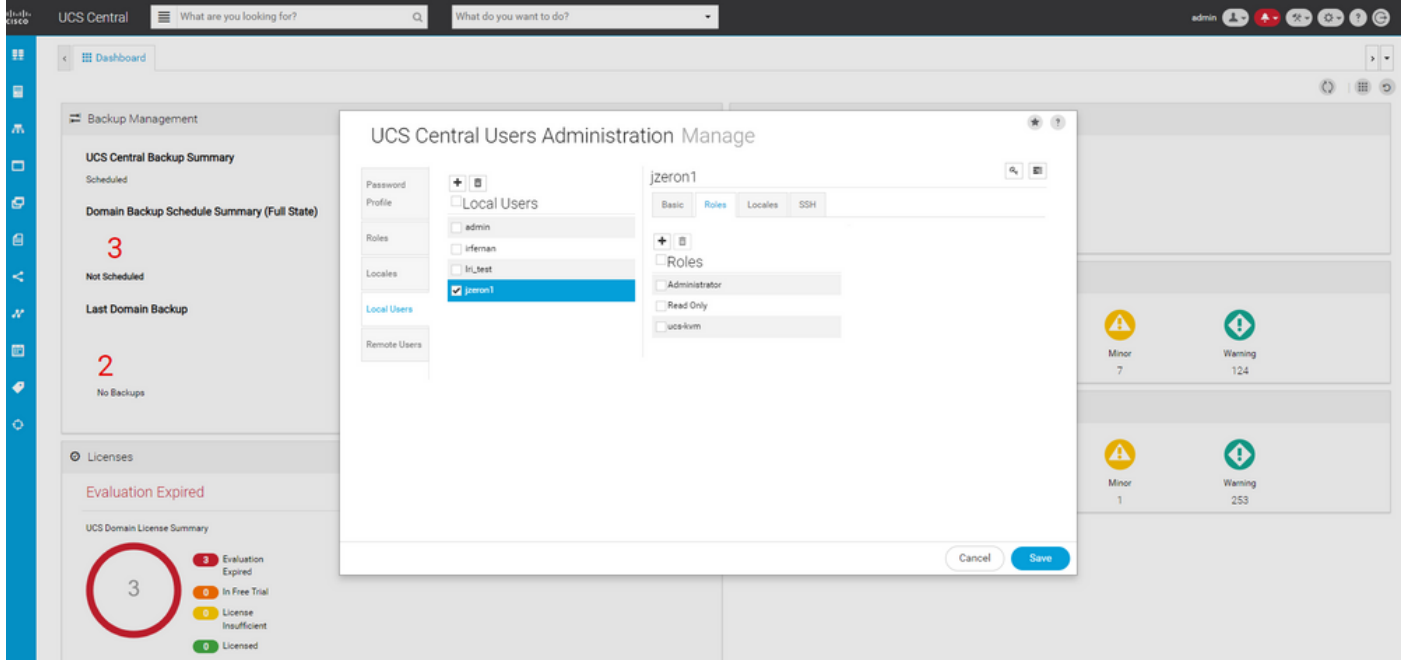

Attribution de rôle aux utilisateurs locaux dans UCS Central

### 2. Rôles de domaine UCS

Étape 2.1 - Créez un rôle dans le domaine UCSM.

Sur chaque domaine UCSM auquel vous souhaitez accéder via KVM à partir de Central, procédez comme suit :

- Accédez à Tous > Gestion des utilisateurs > Services utilisateur > Rôles et cliquez sur Ajouter.
- Créez le rôle ucs-kvm et sélectionnez uniquement le privilège Service Profile Ext Access.

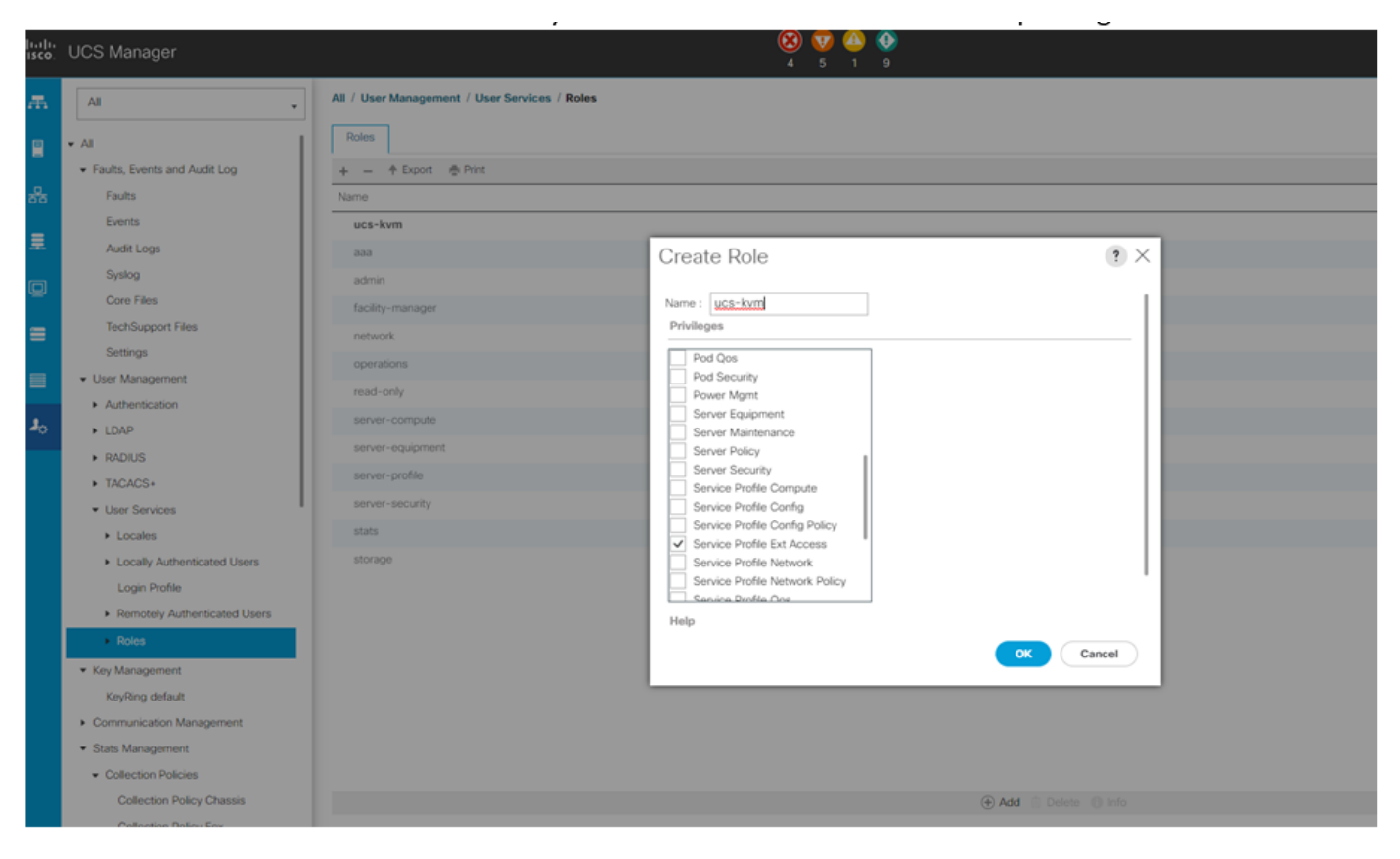

Création de nouveaux rôles sur UCS Manager

#### 3. Validez l'accès KVM au domaine UCSM

Étape 3.1 Lancement de KVM à partir d'UCS Central

- Connectez-vous à UCS Central avec les identifiants correspondants de l'utilisateur local à l'étape 1.2
- Accédez au bouton System tools > Unified KVM Launcher
- Cochez la case d'un domaine dans lequel un rôle a déjà été créé, comme décrit à l'étape •2.1, et KVM doit fonctionner maintenant.

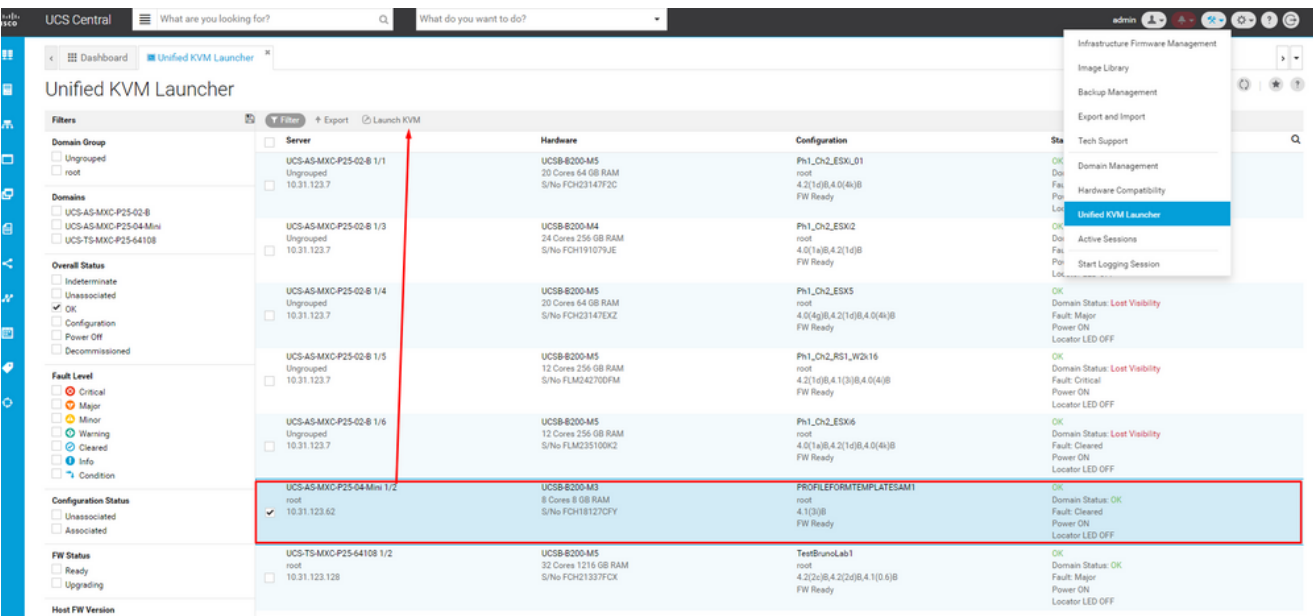

Lancement de KVM à partir du domaine UCS sélectionné depuis UCS Central

#### Authentification LDAP

Remarque : si l'authentification LDAP est utilisée, utilisez ces instructions au lieu de la méthode de l'utilisateur local.

Accédez à System Configuration Button > User Settings et sélectionnez Authentication et • attribuez les mêmes 3 rôles pour l'option souhaitée de Group Maps comme à l'étape 1.2 sous la section LDAP

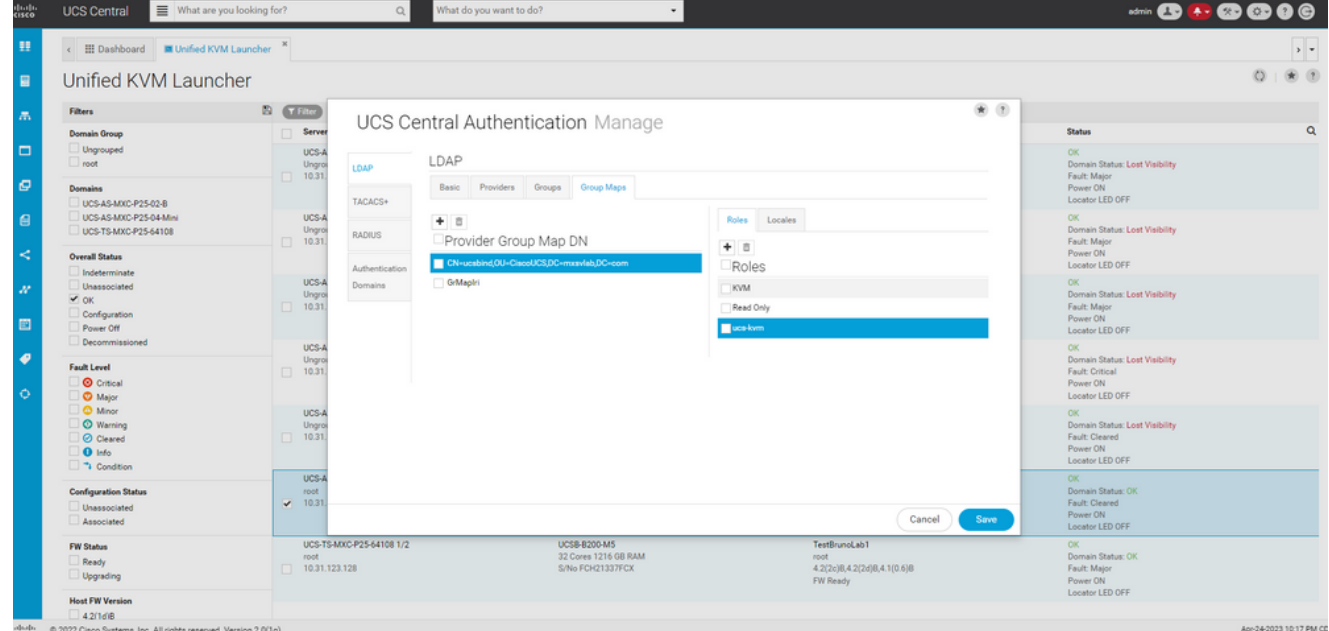

Attribution de rôle au groupe LDAP dans UCS Central

#### Informations connexes

- [Utilisateurs et rôles dans UCS Central](/content/en/us/td/docs/unified_computing/ucs/ucs-central/GUI-User-Guides/Authentication/2-0/b_CiscoUCSCentral_AuthenticationGuide-2-0/b_CiscoUCSCentral_AuthenticationGuide-2-0_chapter_010.pdf)
- [Assistance technique et téléchargements Cisco](https://www.cisco.com/c/fr_ca/support/index.html?referring_site=bodynav)

#### À propos de cette traduction

Cisco a traduit ce document en traduction automatisée vérifiée par une personne dans le cadre d'un service mondial permettant à nos utilisateurs d'obtenir le contenu d'assistance dans leur propre langue.

Il convient cependant de noter que même la meilleure traduction automatisée ne sera pas aussi précise que celle fournie par un traducteur professionnel.